このシステム(公共施設予約システム)を操作して頂く上で、いくつかご 注意いただくことがございます。

■ 画面の選択や入力が終わったら、右下の「次へ」を押して次の画面に進みます ■ 1つ前の画面に戻りたい場合は、右下の「戻る」を押して前の画面に戻ります。

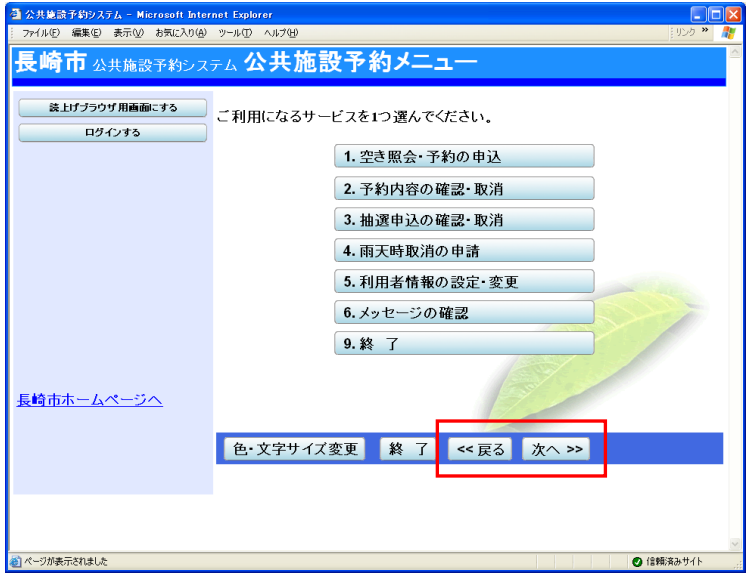

(お願い)

## ブラウザの「戻る」ボタン※は使わないでください。

(システムの下にある「戻る」ボタンをご利用下さい)

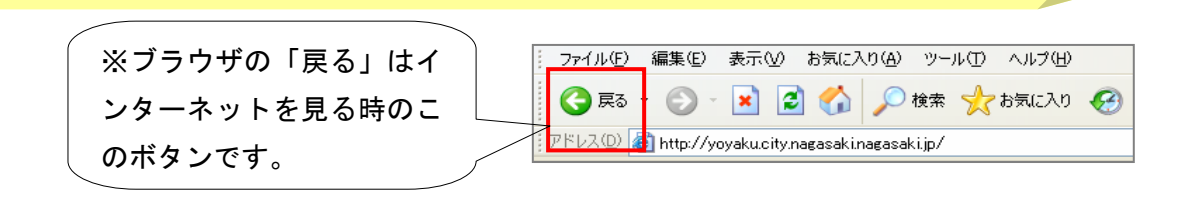

公共施設予約システムのトップページです。

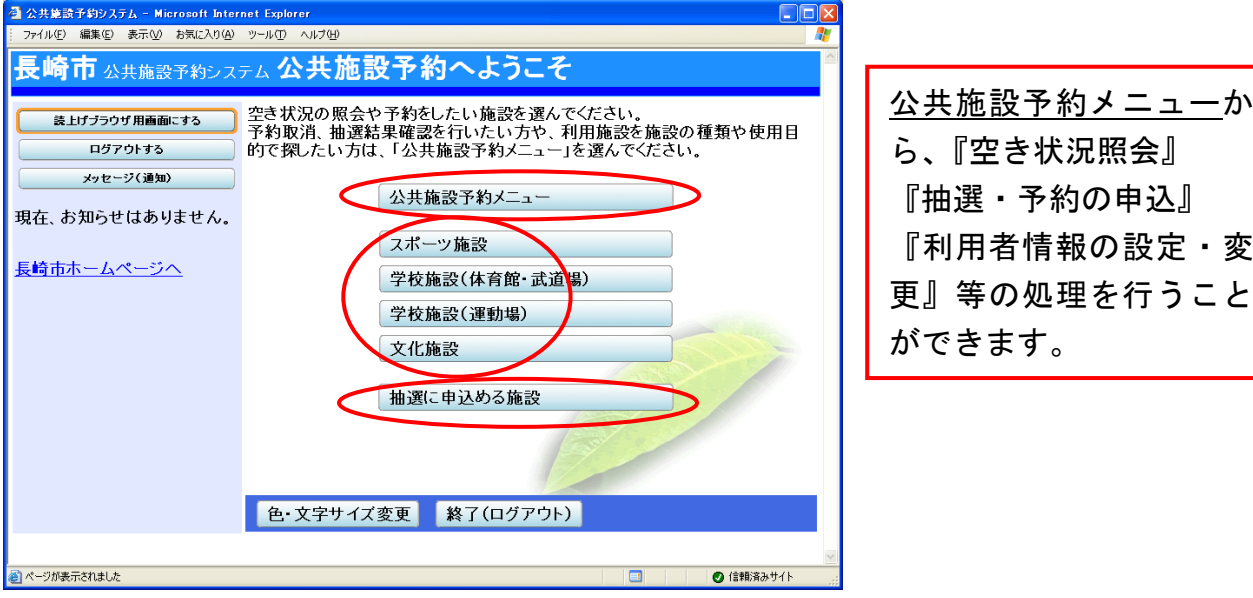

【スポーツ施設、学校施設(体育館・武道場)、学校施設(運動場)、文化施設】 は、施設のカテゴリーになっています。

例えば、スポーツ施設には、『スポーツ施設』の分類に分けられる施設が含まれて います。

このボタンを押すことで、公共施設予約メニューには行かずに空き照会・予約申込 の施設選択画面へ進むことが可能です。

【抽選に申込める施設】は、現在抽選受付期間中の施設を表示させます。

本説明書では、『公共施設予約メニュー』からの操作を中心にご説明いたします。